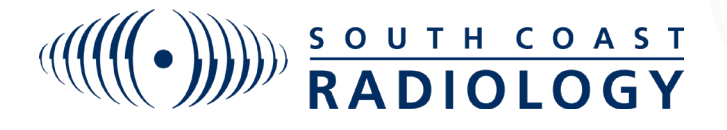

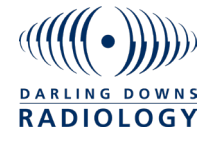

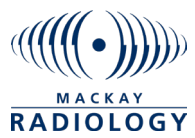

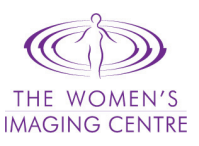

## BREAKGLASS FEATURE **InteleConnect**

The Break Glass Feature allows you to search for any patient that you don't have instant access to.

1. Click on the padlock button to the right of the search box

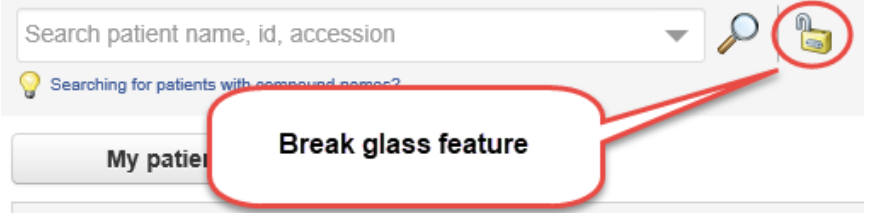

- 2. A box will pop up and prompt you to acknowledge terms. Once this is done please either enter the patient ID OR name and date of birth then click Check Patient.
- 3. Under the check patient box the matching patient will appear. If this is the correct patient please click Access Patient Studies. Once this is done all of the patient's requests will appear for you. You only need to

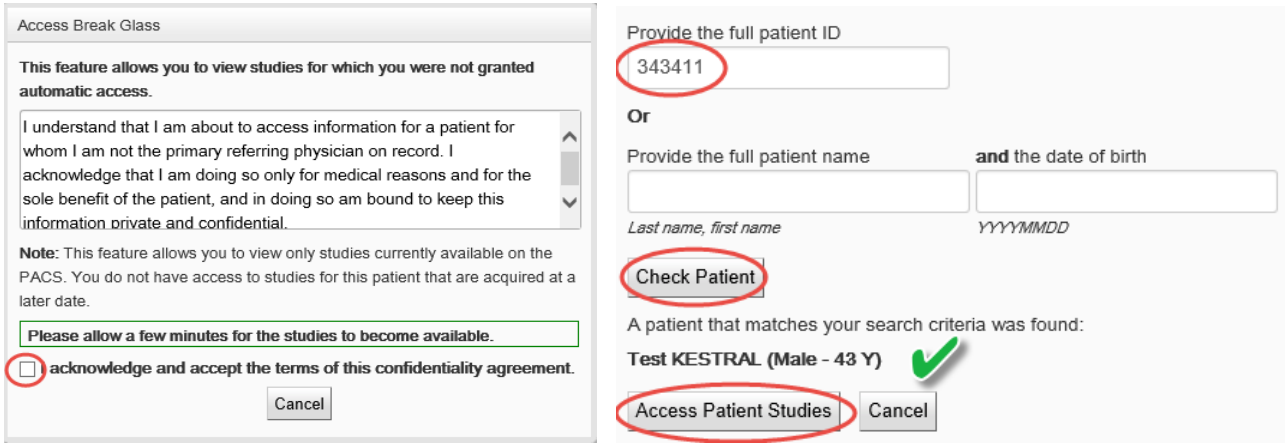

**Need Help?** Email support at: *support@scr.com.au* OR phone **1300 629 929**

4. Once this is done please either enter the patient ID OR patient name anddate of birth then click on search:

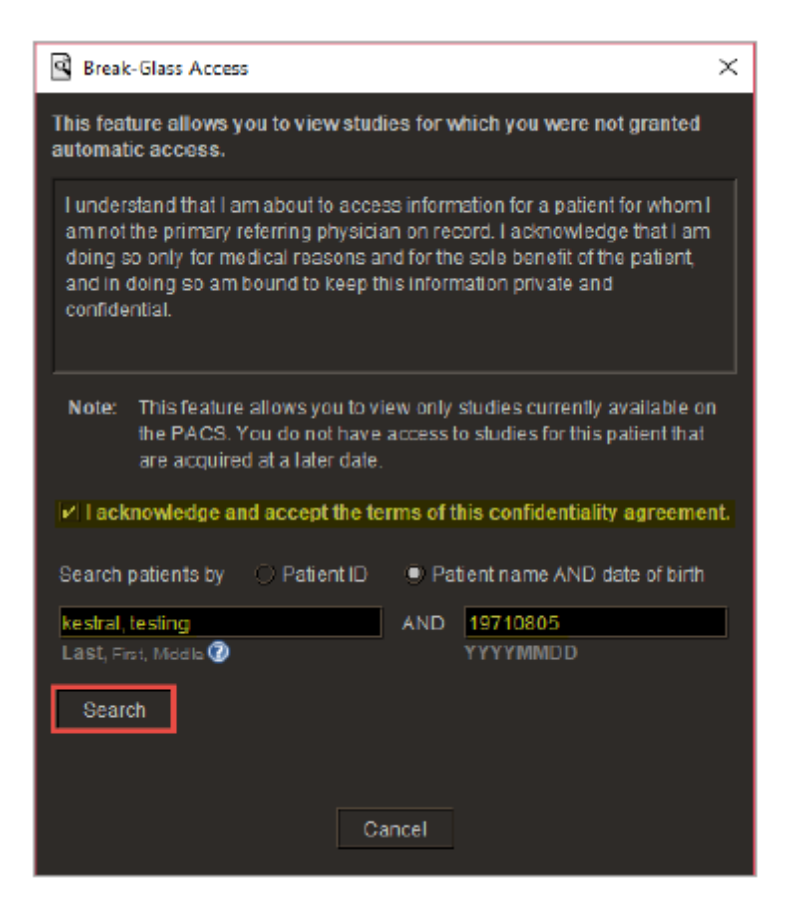

5. Under the search box the matching patient will appear. If this is the correct patient please click on Access Patient Studies. Once this is done all of the patient's requests will appear for you.

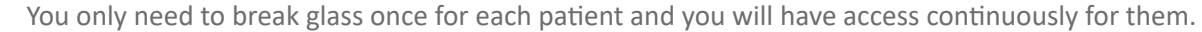

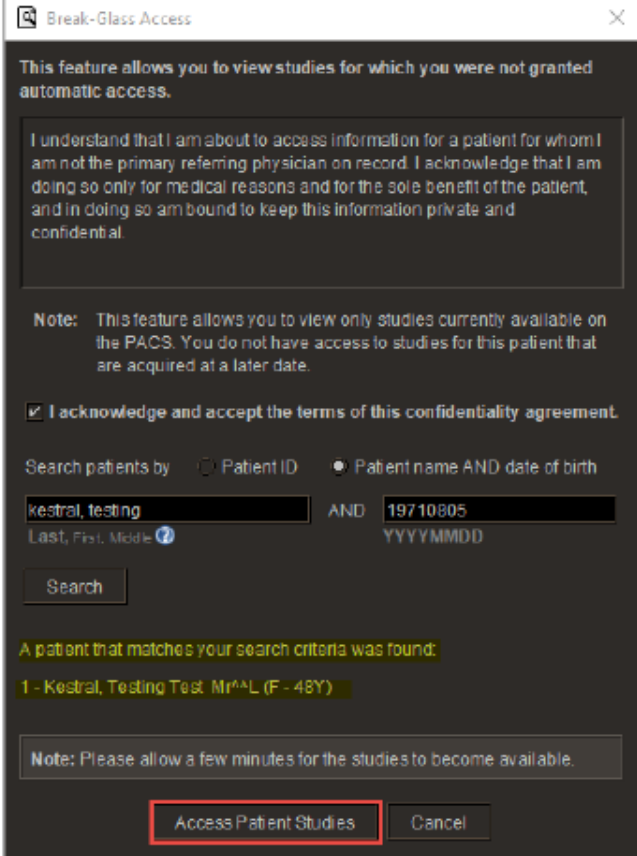